# **東北大学特別連携プログラム**

# **双方向オファー型システム**

学生用マニュアル

【双方向オファー型システムとは】

双方向オファー型システムには、採用活動を継続している東北大生積極採用企業・団 体(以下、企業)の情報が登録されています。業種や採用ページ、募集対象学部・研究 科やキーワードを確認し、興味をもった企業には「応募」することができます。

「応募」を行うと応募した企業に氏名やDCメールアドレスなどの情報が通知されますの で、企業からのメール連絡をお待ちください。企業から「オファー」が届くこともあり ます。企業担当者は専攻や自己紹介文を見てオファーを行います。

また、システムを通じてキャリア支援センターから最終学年の方に向けたお知らせを 配信します。応募機能やオファー機能を使用せず、お知らせ配信のみを受け取ることも できますので、希望に合わせた登録を行ってください。

#### **公開期間**

マッチングサイトの情報公開期間は2024年12月末までです。 期間中に就職活動を終了された場合は、設定画面から就職活動状況を「終了」に変更のうえ、「内定報告」を行ってくだ さい。企業が採用活動を行っているかは、企業リストのエントリー欄で確認することができます。

#### **新規登録**

。<br>寺別連携プログラム「双方向オファー型システム」 学生新規登録 キャリア支援センターからのお知らせ配信のみ希望 キャリア支援センターからのお知らせ配信及び企業からのオファー、企業への応募希望

#### [https://www.ihe.tohoku.ac.jp/tohoku-career-yoyaku\\_web/\\_matching2/](https://www.ihe.tohoku.ac.jp/tohoku-career-yoyaku_web/_matching2/)

上記URLからシステムの「学生新規登録」画面を開き、登録の状態を選択してください。登録の状態は①キャリア支援セ ンターからのお知らせ配信のみを希望、②お知らせ配信に加えて企業への応募やオファーを希望、の2段階あります。

### **新規登録(お知らせ配信のみ)**

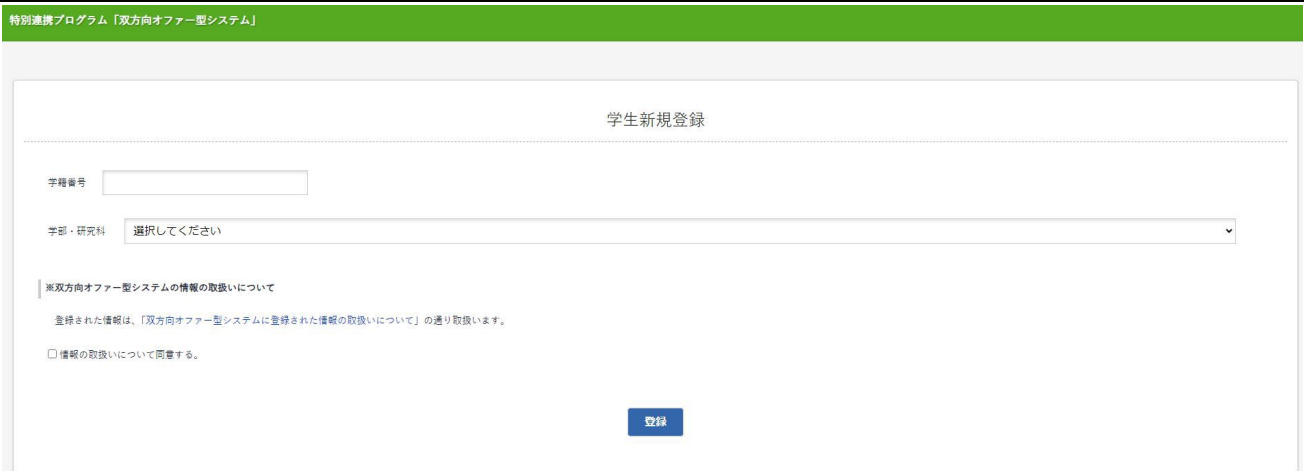

学籍番号を入力し、学部・研究科を選択のうえ「双方向オファー型システムに登録された情報の取扱いについて」をご一 読ください。情報の取り扱いについて「同意」し、チェックを入れたうえで、登録ボタンをクリックしてください。 承認されるとDCメールにパスワードが送られてきますので、ログイン画面から学籍番号とパスワードを入力してログイ ンすると、「お知らせ」から過去に配信されたメッセージを読むことができます。 なお、ご登録後に承認作業を行いますので、承認されるまで半日~2日程度お待ちください(土日祝除く)。 登録から2日経っても承認されない場合、キャリア支援センターまでご連絡願います。 登録後に配信されるキャリア支援センターからのお知らせはDCメールに届きます。

# **新規登録(キャリア支援センターからのお知らせ配信及び企業からのオファー、企業への応募希望)**

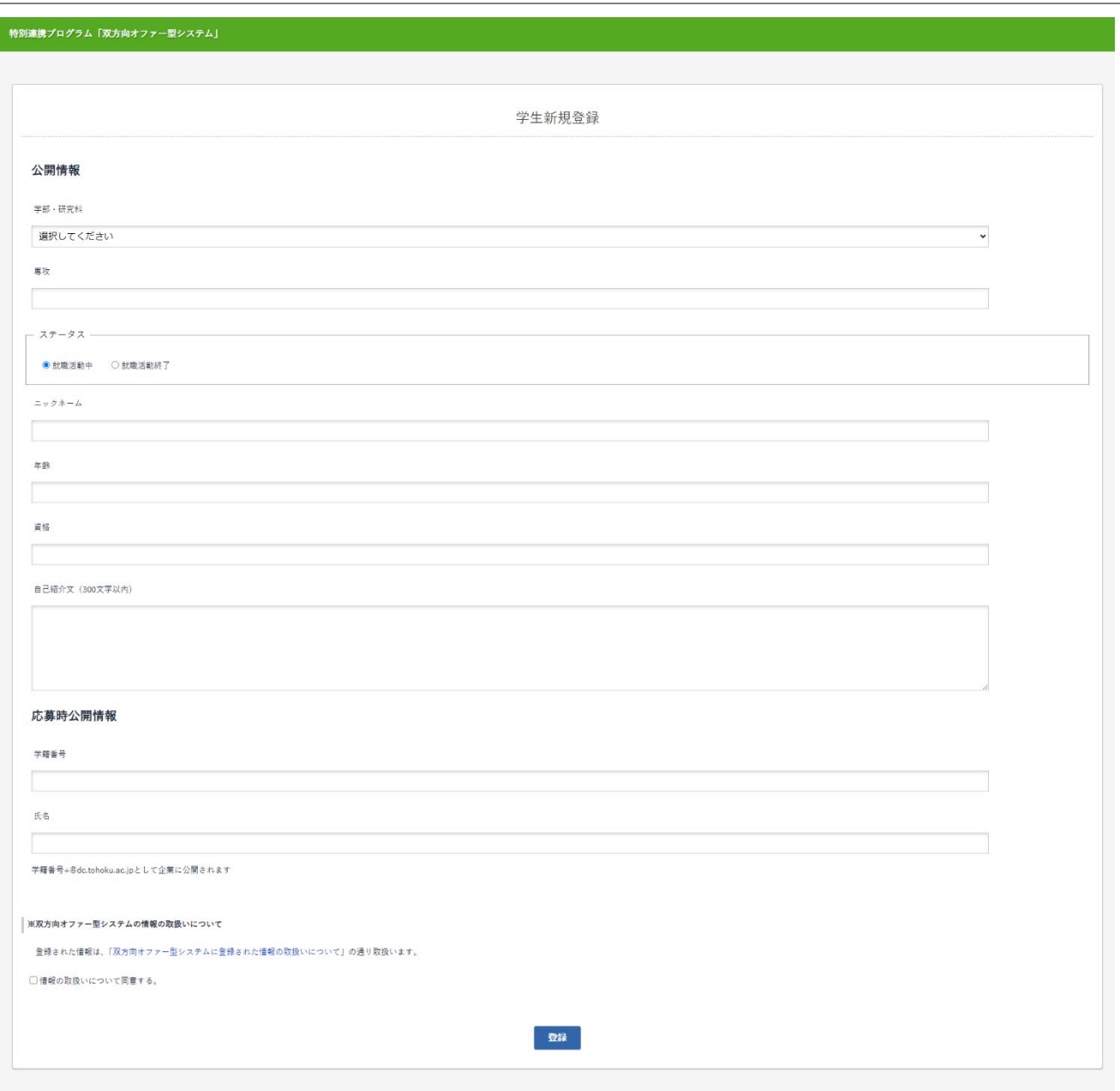

必要事項を入力し、ページ下部の「双方向オファー型システムに登録された情報の取扱いについて」をご一読いただき、 情報の取り扱いについて「同意する」にチェックを入れたうえで、登録ボタンをクリックしてください。

オファー希望学生の情報としてまず企業に公開されるのは、公開情報の「学部・研究科」「専攻」「ステータス」「ニッ クネーム」「年齢」「資格」「自己紹介文」です。

企業に応募する場合または企業からのオファーを受けて応募する場合のみ、応募時公開情報の「氏名」及び「メールアド レス(学籍番号のDCメール)」が通知されます。

登録後、承認作業を行いますので、承認されるまでお待ちください。 登録から2日経っても承認されない場合(土日祝を除く)、キャリア支援センターまでご連絡願います。 承認されるとDCメールにパスワードが送られてきますので、ログイン画面から学籍番号とパスワードを入力してログイ ンしてください。学籍番号及び学部・研究科を除く情報は、登録完了後に随時編集することができます。

# **ログイン**

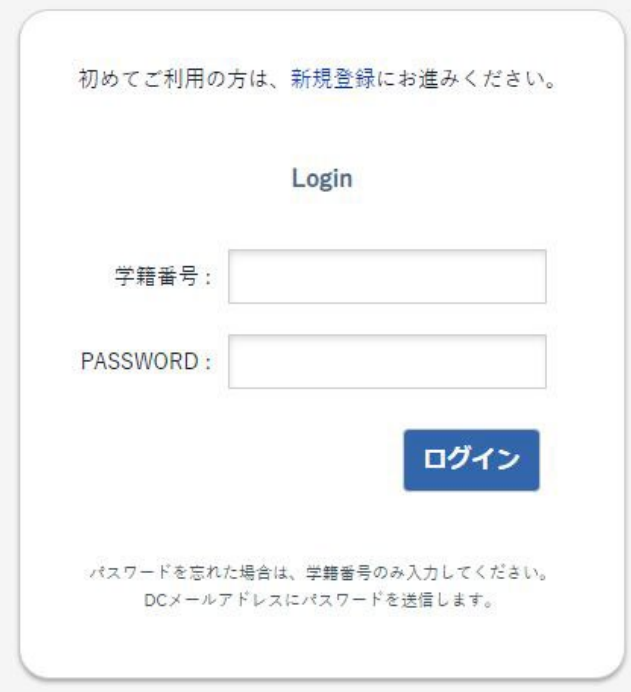

[https://www.ihe.tohoku.ac.jp/tohoku-career-yoyaku\\_web/\\_matching2/student.cgi](https://www.ihe.tohoku.ac.jp/tohoku-career-yoyaku_web/_matching2/student.cgi)

承認が完了しましたら上記URLを開き、学籍番号及びメールで届いたパスワードを入力のうえ「ログイン」ボタンをクリ ックしてください。学籍番号はアルファベット大文字で入力してください。

パスワードを忘れた場合は、ID入力欄に学籍番号を入力して「ログイン」ボタンをクリックすると、DCメールにパスワー ドが再送されます。

# **オファーリスト**

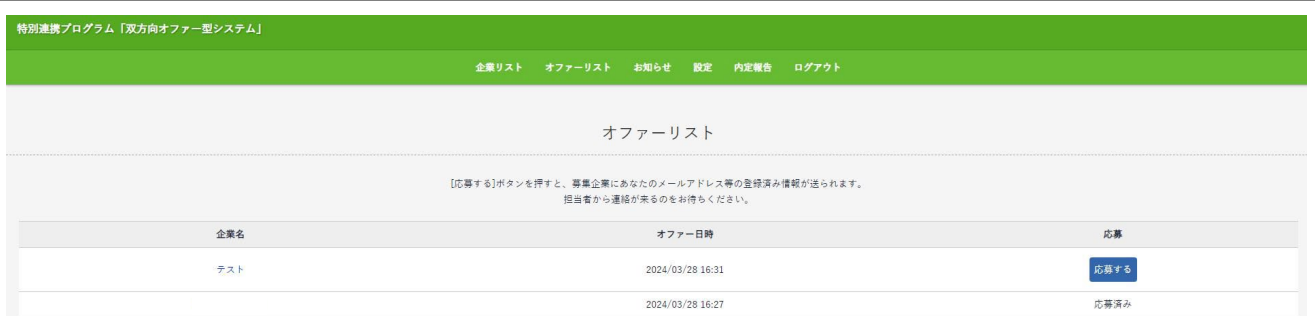

ログイン後は、オファーリストの画面へ移ります。こちらの画面で、企業から届いたオファーを確認することができま す。企業名をクリックすると業種や採用ページ、キーワード等を確認することができます。

オファーのあった企業に関心を持ち、連絡したいと思った際には「応募する」ボタンをクリックすると、オファーを行っ た企業にあなたの氏名及びメールアドレス(学籍番号のDCメール)を含む登録情報が送信されます。その後、企業から DCメールへ連絡が入りますので、お待ちください。

なお、企業からオファーがあった場合は、DCメールにメールが届きます。

# **企業リスト**

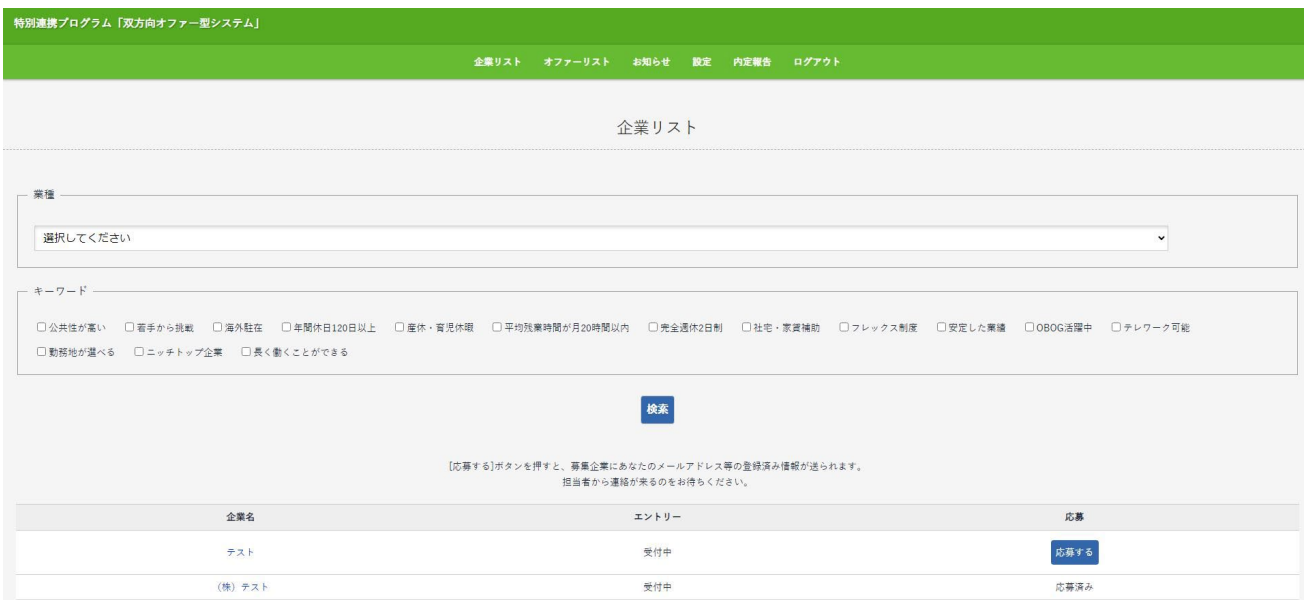

企業リストの画面では、採用活動を行っている企業の情報を確認することができます。企業名をクリックすると業種や採 用ページ、キーワード等を確認することができます。

エントリー欄が「終了」となっている場合は採用活動を終了されていますので、ご了承ください。

企業に応募したい場合は、「応募する」ボタンをクリックすると、企業にあなたの氏名及びメールアドレス(学籍番号の DCメール)を含む登録情報が送信されます。その後、企業からDCメールへ連絡が入りますので、お待ちください。

#### **お知らせ**

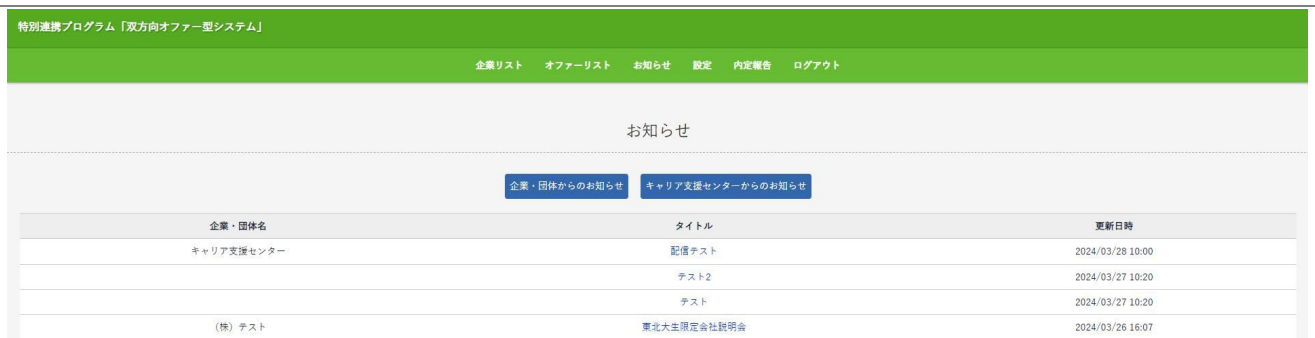

お知らせの画面では、企業からのお知らせとキャリア支援センターからのお知らせを見ることができます。

タイトルをクリックするとお知らせの詳細を確認できます。

企業からのお知らせは随時更新されますので、こまめにお知らせページを確認するようにしてください。 なお、キャリア支援センターからのお知らせはDCメールにメールが届きます。

## **内定報告**

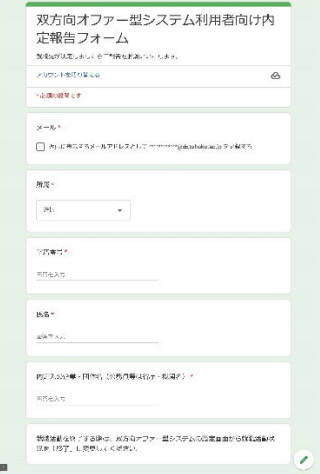

就職先が決まりましたら「内定報告」タブをクリックし、Googleフォームから報告をお願いいたします。 また、就職活動を終了する際は、必ず設定画面から就職活動状況を「終了」に変更してください。

#### **設定**

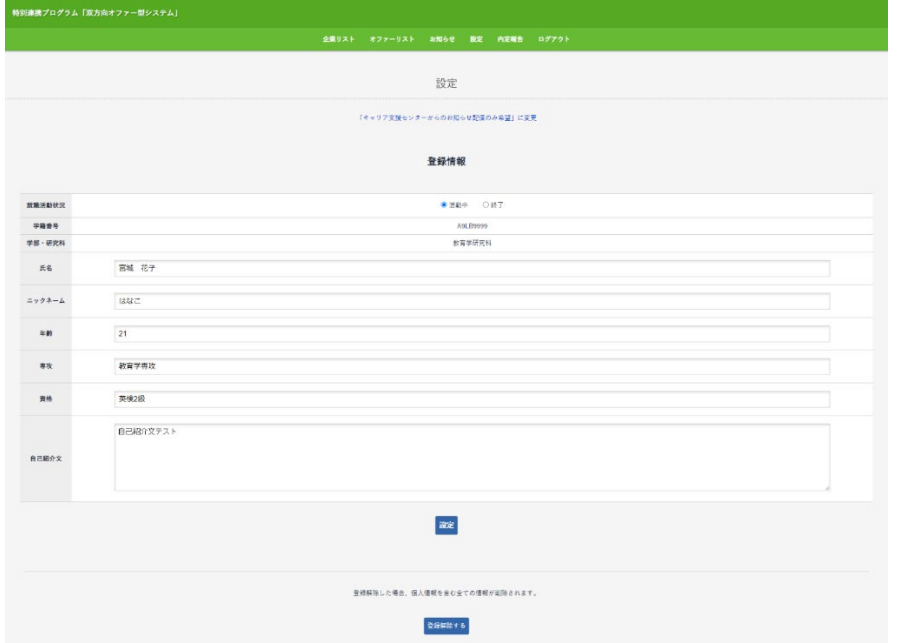

設定画面では、ニックネームや年齢、資格や自己紹介文等の変更が可能です。

就職活動を終了する際は、必ず設定画面から就職活動状況を「終了」に変更してください。

キャリア支援センターからのお知らせ配信のみの登録としていたが、企業からのオファー及び企業への応募を希望する場 合は設定画面から変更できます。反対に、企業からのオファー及び企業への応募を希望せず、キャリア支援センターから のお知らせ配信のみを受け取りたい場合も変更できます。

また、システムを完全に利用されなくなる際には、画面下部の「登録解除する」をクリックするとシステムから情報がす べて削除されます。